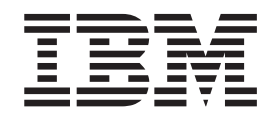

IBM Cúram Social Program Management

# Cúram Accessibility - Guía del usuario

*Versión 6.0.5*

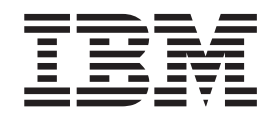

IBM Cúram Social Program Management

# Cúram Accessibility - Guía del usuario

*Versión 6.0.5*

#### **Nota**

Antes de utilizar esta información y el producto al que hace referencia, lea la información que figura en el apartado ["Avisos" en la página 19](#page-28-0)

#### **Revisado: mayo de 2013**

Esta edición se aplica a la versión 6.0 5 de IBM Cúram Social Program Management y a todos los releases posteriores a menos que se indique lo contrario en ediciones nuevas.

Materiales bajo licencia - Propiedad de IBM.

**© Copyright IBM Corporation 2013.**

# **Contenido**

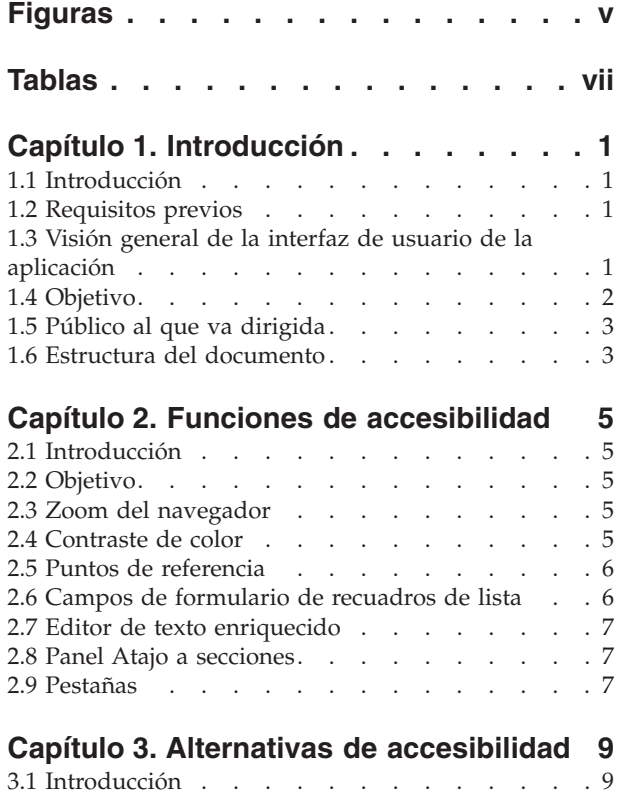

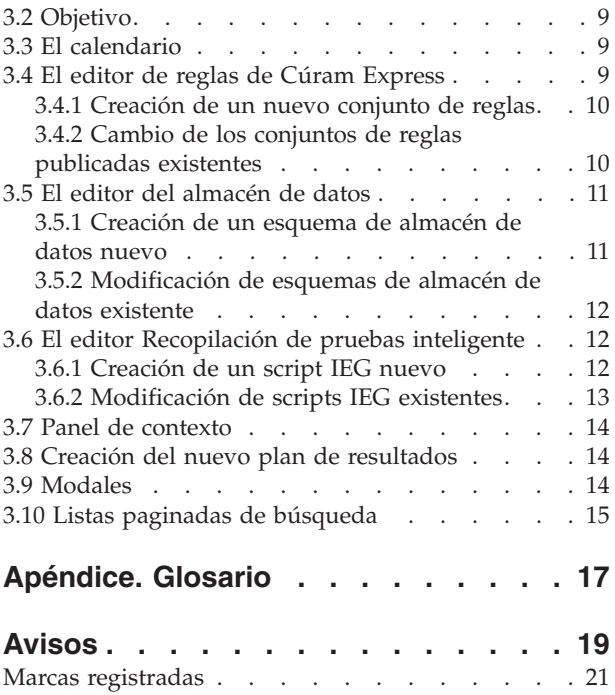

# <span id="page-6-0"></span>**Figuras**

[1. Visión general de la interfaz de usuario de la](#page-11-0) aplicación . . . . . . . . . . . . 2

## <span id="page-8-0"></span>**Tablas**

[1. Elementos de la interfaz de usuario](#page-11-0) . . . . . [2](#page-11-0)

## <span id="page-10-0"></span>**Capítulo 1. Introducción**

## **1.1 Introducción**

Accesibilidad hace referencia a la práctica de hacer que personas con plenas capacidades o con discapacidades (entre ellas, visión reducida o movilidad restringida) puedan utilizar productos de software. La aplicación IBM Cúram Social Program Management se esfuerza por garantizar la accesibilidad adhiriéndose a las directrices de accesibilidad a contenido web (Web Content Accessibility Guidelines), versión 2.0 y sección 508. Las funciones de accesibilidad se proporcionan para ayudar a los usuarios con discapacidades a la hora de navegar por la aplicación de Cúram o de interactuar con ella. En esta publicación se describirán estas características de accesibilidad.

## **1.2 Requisitos previos**

En esta publicación también se supone que se utiliza una aplicación de software, o más de una, de las que figuran a continuación cuando se interactúa con la interfaz de usuario de Cúram:

- Internet Explorer 8
- JAWS para Windows 12

## **1.3 Visión general de la interfaz de usuario de la aplicación**

En esta publicación se describirán muchos de los componentes de la interfaz de usuario de la aplicación de Cúram. En la figura siguiente se ilustra una visión general de la interfaz de usuario de Cúram en una página de la aplicación de muestra. Para proporcionar contexto al lector, se hará referencia a esta página de la aplicación de muestra en toda la publicación.

<span id="page-11-0"></span>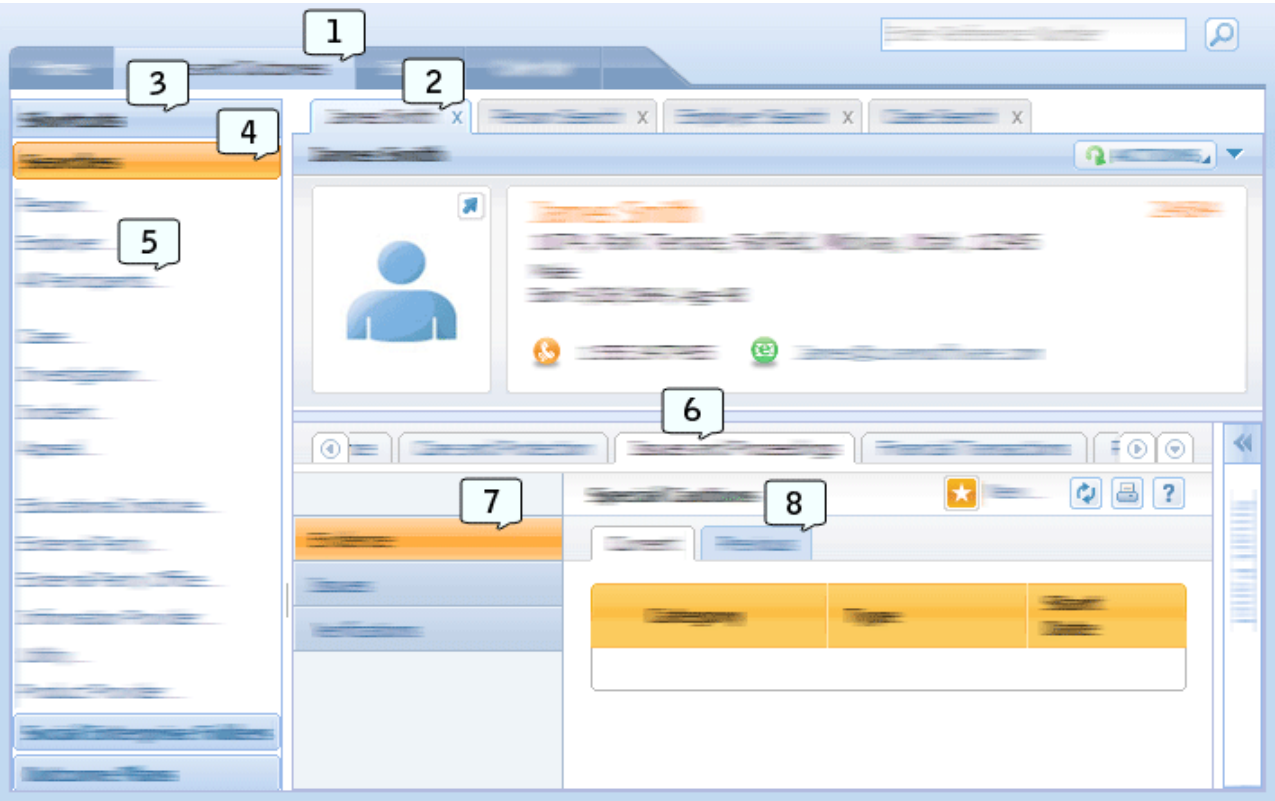

*Figura 1. Visión general de la interfaz de usuario de la aplicación*

En esta tabla se describe la correlación entre los números y los elementos de la interfaz de usuario a los que se hacía referencia en la figura anterior.

*Tabla 1. Elementos de la interfaz de usuario*

| Número         | Nombre de elemento de la interfaz de usuario |
|----------------|----------------------------------------------|
|                | Secciones de la aplicación                   |
| $\overline{c}$ | Pestaña Aplicación                           |
|                | Panel Atajo a secciones                      |
| $\overline{4}$ | Categoría de atajo a secciones               |
| 5              | Elemento de menú de atajo a secciones        |
| 6              | Barra de navegación del área de contenidos   |
|                | Barra de navegación del grupo de páginas     |
| 8              | En las pestañas de navegación de página      |

## **1.4 Objetivo**

El objetivo de esta publicación es proporcionar información relacionada con las funciones de accesibilidad que están disponibles en la aplicación Cúram. Esta información describe la forma en que un usuario puede beneficiarse de estas funciones mediante procedimientos paso a paso para cada una de ellas. Se recomienda que los usuarios con discapacidades saquen partido de estas funciones de accesibilidad puesto que así podrán mejorar su experiencia en la interactuación con la aplicación Cúram.

## <span id="page-12-0"></span>**1.5 Público al que va dirigida**

Esta publicación va dirigida a usuarios que trabajan en casos sociales y de administración de la aplicación IBM Cúram Social Program Management.

## **1.6 Estructura del documento**

Este documento se divide en los capítulos siguientes:

- v [Capítulo 2, "Funciones de accesibilidad", en la página 5](#page-14-0) describe las funciones de accesibilidad que están disponibles para los usuarios en la aplicación de Cúram.
- v [Capítulo 3, "Alternativas de accesibilidad", en la página 9](#page-18-0) describe las funciones de accesibilidad alternativas que están disponibles para los usuarios en la aplicación de Cúram.

## <span id="page-14-0"></span>**Capítulo 2. Funciones de accesibilidad**

## **2.1 Introducción**

Cuando la se navega por la aplicación Cúram y se interactúa con ella, es recomendable que los usuarios con discapacidades se puedan beneficiar de las funciones de accesibilidad que se proporcionan en la aplicación Cúram. En este capítulo se tratan tales funciones de accesibilidad con todo detalle.

## **2.2 Objetivo**

El objetivo de este capítulo es proporcionar instrucciones para los usuarios con discapacidades en las que se detalla cómo utilizar las funciones de accesibilidad disponibles en la aplicación Cúram. Las funciones de accesibilidad que se describen están diseñadas para usuarios con movilidad restringida o visión reducida que interactúan con la aplicación utilizando un teclado y/o un lector de pantalla.

## **2.3 Zoom del navegador**

#### **Acerca de esta tarea**

Los usuarios con visión reducida pueden tener dificultades a la hora de leer el contenido de una página web cuando se visualiza en su tamaño predeterminado. Como consecuencia, los navegadores proporcionan a los usuarios la posibilidad de aumentar el nivel de zoom del navegador para una página web. Esto significa que el texto y las imágenes de una página web aumentan en cuanto a tamaño permitiendo así a los usuarios con visión reducida leer el contenido web con mayor facilidad.

En los pasos siguientes se describe cómo aumentar el nivel de zoom del navegador para la aplicación de Cúram:

## **Procedimiento**

- 1. En la barra de herramientas del navegador, seleccione la opción de menú "Página".
- 2. Seleccione el menú de subopciones "Zoom".
- 3. Seleccione el menú de subopciones "200%". De este modo aumentará el tamaño de la aplicación de Cúram en un 200%.

#### **Qué hacer a continuación**

**Nota:** Cúram da soporte a un nivel de zoom del navegador entre el 100% y el 200%. El aumento o la disminución del tamaño del texto mediante los valores de tamaño del texto del navegador no recibe soporte.

## **2.4 Contraste de color**

#### **Acerca de esta tarea**

Los usuarios con déficit visual, los usuarios con deficiencias de visión en el color y los usuarios que visualizan el contenido en pantallas en blanco y negro deben poder acceder y comprender toda la información que se representa en una página web. Para estos usuarios puede resultar difícil leer el contenido de las páginas web cuando se utilizan ciertas combinaciones de color para imágenes y texto.

Como consecuencia, la aplicación de Cúram proporciona una preferencia de usuario de modalidad de contraste de color elevado. Cuando se utiliza este valor, todos los colores de las imágenes, texto y fondos de la aplicación de Cúram se visualizan en una modalidad de contraste de color elevado. Utilice los

<span id="page-15-0"></span>pasos siguientes para definir esta preferencia del usuario:

#### **Procedimiento**

- 1. Seleccione el enlace "Preferencia" del banner de la aplicación.
- 2. Para la preferencia de usuario "Modalidad de contraste elevado", seleccione "Yes".
- 3. Seleccione el botón "Guardar" para guardar esta preferencia.
- 4. Tras cerrar el diálogo de preferencia de usuario, pulse F5. Con ello se renovará la página permitiendo que se visualicen todos los elementos de la pantalla en la modalidad de contraste elevado.

## **2.5 Puntos de referencia**

## **Acerca de esta tarea**

La aplicación de Cúram utiliza diversos puntos de referencia WAI-ARIA. Estos puntos de referencia dividen la aplicación en tres áreas: Banner de la aplicación, Búsqueda de la aplicación y Secciones de la aplicación. Consulte el Elemento de la interfaz de usuario 1 de [1.3, "Visión general de la interfaz de](#page-10-0) [usuario de la aplicación", en la página 1](#page-10-0) si desea un ejemplo de las Secciones de la aplicación que dispone la aplicación. Si se utilizan estos puntos de referencia, los usuarios de lector de pantalla puede pasar a cada una de estas áreas fácilmente sin tener que atravesar contenido repetido de la aplicación. En este apartado se describen los pasos necesarios para navegar por la aplicación utilizando los puntos de referencia con un lector de pantalla:

## **Procedimiento**

- 1. Para navegar por los puntos de referencia de la aplicación en orden ascendente, pulse la tecla PUNTO Y COMA.
- 2. Para navegar por los puntos de referencia de la aplicación en orden descendente, pulse la tecla MAYÚSCULAS + PUNTO Y COMA.
- 3. Cada vez que se pone la zona de enfoque en un punto de referencia utilizando los mandatos anteriores, la etiqueta del punto de referencia se leerá mediante JAWS; por ejemplo, cuando se pone la zona de enfoque en el punto de referencia Secciones de la aplicación, JAWS leerá "Punto de referencia principal Secciones de la aplicación".

## **2.6 Campos de formulario de recuadros de lista**

## **Acerca de esta tarea**

Dos widgets de la aplicación de Cúram contienen campos de recuadros de listas: el widget Lista de transferencias y el widget Selección múltiple. Un campo de formulario de recuadro de lista muestra al usuario opciones de selección múltiple de una sola vez permitiéndole realizar varias selecciones. Para poder hacer estas selecciones múltiples, el usuario de teclado y/o de lector de pantalla debe utilizar unos mandatos de teclado específicos. En este apartado se describen los pasos implicados en la realización de selecciones múltiples utilizando un teclado y/o un lector de pantalla:

- 1. Ponga la zona de enfoque en el campo de formulario de selección múltiple utilizando la tecla TABULADOR.
- 2. Pulse MAYÚSCULAS + F8 para activar la modalidad de selección múltiple. Cuando se halle en esta modalidad, verá una línea de puntos alrededor del campo de formulario.
- 3. Utilice las teclas FLECHA ARRIBA y FLECHA ABAJO para navegar por los elementos de la selección múltiple.
- 4. Pulse la tecla BARRA ESPACIADORA para seleccionar cada elemento resaltado.
- 5. Tras seleccionar todos los elementos necesarios, pulse MAYÚSCULAS + F8 para salir de la modalidad de selección múltiple.
- **6** IBM Cúram Social Program Management: Cúram Accessibility Guía del usuario

## <span id="page-16-0"></span>**2.7 Editor de texto enriquecido**

#### **Acerca de esta tarea**

El editor de texto enriquecido que se utiliza en la aplicación de Cúram permite que los usuarios escriban, formateen y den estilo al texto. De forma predeterminada, el enfoque se halla en el área de texto del editor permitiendo que los usuarios escriban información de texto sin formato. Para escribir información de texto con formato, un usuario debe conseguir acceder a la barra de herramientas del editor de texto enriquecido. Para completar esta tarea utilizando un teclado y/o lector de pantalla, un usuario puede llevar a cabo los pasos siguientes:

#### **Procedimiento**

- 1. Ponga la zona de enfoque en el área de texto del editor de texto enriquecido utilizando la tecla TABULADOR.
- 2. Pulse ALT + F10 para que la zona de enfoque vaya a la barra de herramientas.
- 3. Un usuario puede navegar por las opciones de la barra de herramientas utilizando la tecla TABULADOR o las teclas de FLECHA.
- 4. Para seleccionar una opción de la barra de herramientas, un usuario puede pulsar la tecla INTRO. Siguiendo esta selección la zona de enfoque volverá automáticamente al área de texto.
- 5. Para salir de la barra de herramientas sin realizar ninguna selección en la barra de herramientas, el usuario puede pulsar la tecla ESC.

## **2.8 Panel Atajo a secciones**

## **Acerca de esta tarea**

El panel Atajo a secciones contiene una gran variedad de enlaces que permiten un acceso rápido a áreas comunes del usuario de la aplicación de Cúram. Estos enlaces se agrupan en categorías de atajo a secciones. Consulte el Elemento de la interfaz de usuario 3 y 4 de [1.3, "Visión general de la interfaz de](#page-10-0) [usuario de la aplicación", en la página 1](#page-10-0) si desea un ejemplo del panel Atajo a secciones y Categorías de atajo a secciones de la aplicación. Las funciones de accesibilidad se han integrado en el panel Atajo a secciones para ayudar a los usuarios de teclado y de lector de pantalla. En estos apartados se describen los pasos necesarios para navegar e interactuar con el panel Atajo a secciones utilizando un lector de pantalla y un teclado:

#### **Procedimiento**

- 1. Navegue al icono de expansión en el panel Atajo a secciones utilizando la tecla TABULADOR y pulse INTRO. Así se expandirá el panel Atajo a secciones.
- 2. Pulse TABULADOR para llevar la zona de enfoque a la primera Categoría de atajo a secciones. JAWS identifica este elemento como una pestaña.
- 3. Pulse la tecla INTRO cuando la zona de enfoque esté en esta categoría para asegurarse de que JAWS está en modalidad de formularios.
- 4. Mediante las teclas FLECHA ARRIBA y FLECHA ABAJO un usuario puede navegar de forma rápida por la Categoría de atajo a secciones en el panel Atajo a secciones.
- 5. Cuando la zona de enfoque esté en la categoría de atajo a secciones que se desee, el usuario puede pulsar la tecla TABULADOR para acceder a cada enlace de esa categoría.

## **2.9 Pestañas**

#### **Acerca de esta tarea**

La aplicación de Cúram se divide en una estructura jerárquica con navegación de pestañas en cada nivel: Secciones de aplicación, Pestañas de aplicación, Pestañas de la barra de navegación del área de contenido y Pestañas de navegación en la página. Consulte el Elemento de la interfaz de usuario 1, 2, 6 y 8 de [1.3,](#page-10-0) ["Visión general de la interfaz de usuario de la aplicación", en la página 1](#page-10-0) para obtener un ejemplo de los componentes de la interfaz de usuario de la aplicación. Los controles de accesibilidad se han integrado en estos elementos de navegación por pestañas para ayudar a los usuarios de teclado y de lector de pantalla. En estos apartados se describen los pasos necesarios para navegar e interactuar con estas pestaña y su contenido utilizando un lector de pantalla y un teclado:

- 1. Ponga la zona de enfoque en la pestaña seleccionada en la barra de pestañas utilizando la tecla TABULADOR. Fíjese que la pestaña seleccionada es la única pestaña a la que se puede llevar la zona de enfoque utilizando la tecla TABULADOR.
- 2. Cuando la zona de enfoque esté en esta pestaña, pulse la tecla INTRO para asegurarse de que el lector de pantalla está en modalidad de formularios.
- 3. Utilizando las teclas de FLECHA, un usuario puede navegar por cada pestaña de la barra de pestañas.
- 4. Cuando la zona de enfoque se halla en la pestaña que se desea, el usuario puede pulsar la tecla TABULADOR para acceder al contenido de la pestaña seleccionada.

## <span id="page-18-0"></span>**Capítulo 3. Alternativas de accesibilidad**

## **3.1 Introducción**

En la aplicación de Cúram hay un número de elementos de la interfaz de usuario que no son accesibles para usuarios que emplean el teclado y/o el lector de pantalla. Cúram se compromete a proporcionar una aplicación accesible a todos los usuarios. Por lo tanto, la aplicación de Cúram proporciona alternativas accesibles para asegurarse de que los usuarios con discapacidades pueden acceder e interactuar con todo el contenido de la aplicación. En este capítulo, se describen detalladamente estas alternativas accesibles usuarios de teclado y de lector de pantalla.

## **3.2 Objetivo**

El objetivo de este capítulo es proporcionar instrucciones para los usuarios con discapacidades en las que se detalla cómo utilizar las alternativas accesibles disponibles en la aplicación Cúram. Las funciones de accesibilidad que se describen están diseñadas para usuarios con movilidad restringida o visión reducida que interactúan con la aplicación utilizando un teclado y/o un lector de pantalla.

## **3.3 El calendario**

## **Acerca de esta tarea**

El calendario permite que los usuarios visualicen sucesos utilizando la vista mensual, semanal o diaria. Estas vistas no están accesibles para usuarios de lector de pantalla. Como alternativa accesible, los usuarios pueden visualizar sucesos de calendario utilizando la vista Lista de calendarios. A esta vista de lista de puede acceder llevando a cabo los pasos siguientes:

## **Procedimiento**

- 1. Seleccione la sección de la aplicación "Calendario". De forma predeterminada, se visualizará la pestaña de la aplicación "Vista de calendario".
- 2. Seleccione la pestaña de la aplicación "Vista de lista".
- 3. En esta vista se visualizarán todos los sucesos de calendario en una tabla accesible.

## **3.4 El editor de reglas de Cúram Express**

Los conjuntos de reglas de Cúram Express, a los que se suele hacer referencia como conjunto de reglas CER, contienen reglas que se pueden utilizar de una diversas formas. Un conjunto de reglas puede contener reglas legislativas que rigen la elegibilidad y la titularidad de un programa determinado o algunas reglas de asesoramiento para ayudar a los usuarios a procesar una aplicación de clientes.

Un conjunto de reglas CER se almacena como XML en la base de datos y se conserva en ciertas pantallas de administración de la aplicación en línea. También hay un editor CER basado en Flex que se utiliza para el mantenimiento periódico, sin embargo, hay algunos aspectos de este editor que no están accesibles.

Se utilizan muchos conjuntos de reglas durante la ejecución del proceso de la aplicación cliente clave; por lo tanto, todos los cambios en las reglas se llevan a cabo en un entorno de desarrollo o transferencia en los que es posible comprobar y aprobar tales cambios.

El desarrollador debe conocer la estructura y la definición de un conjunto de reglas CER tal como se ha descrito en la publicación *Manual de consulta de Cúram Express Rules*. Para el desarrollo fuera de la aplicación en línea, será necesario un editor XML. Puesto que se trata de una actividad de desarrollo, se <span id="page-19-0"></span>prevé que el desarrollador disponga de acceso a la base de datos de la aplicación y que pueda iniciar sesión en la aplicación en línea en cualquier momento.

## **3.4.1 Creación de un nuevo conjunto de reglas Acerca de esta tarea**

En los apartados siguientes se describirá la forma en que los usuarios con discapacidades pueden crear un conjunto de reglas nuevo en la aplicación de administración:

#### **Procedimiento**

- 1. En la aplicación de administración, seleccione la sección de la aplicación "Espacio de trabajo de administración".
- 2. En el panel Atajos, seleccione la categoría "Reglas y pruebas".
- 3. En esta categoría, seleccione el enlace "Conjuntos de reglas de Cúram Express". Con ello se abrirá una página que contiene una lista y una opción para crear un conjunto de reglas nuevo.
- 4. Para crear un conjunto de reglas nuevo, seleccione la acción de página "Nuevo" y escriba el nombre del conjunto de reglas, el nombre de la pantalla y la categoría. Fíjese que el nombre del conjunto de reglas es un identificador técnico que se utilizará más adelante para descargar el conjunto de reglas.
- 5. Para editar este conjunto de reglas que se acaba de crear, abra el indicador de mandatos y vaya a la carpeta <directorio de instalación de la aplicación>/EJBServer.
- 6. Escriba "build creole.extractrulesdata -Dcreolerulesetname=<nombre de su conjunto de reglas> -Dinedit=true" en el indicador de mandatos. Con esto se extraerá el conjunto de reglas en la carpeta <directorio de instalación de la aplicación>/EJBServer/dataextractor/blob.
- 7. El desarrollador debe copiar este conjunto de reglas en su componente personalizado y colocarlo en una carpeta de conjuntos de reglas Creole. Mediante el editor XML se su preferencia, el desarrollador puede definir las reglas en función de las directrices descritas en la publicación Manual de consulta de Cúram Express Rules.
- 8. Una vez hecho, el desarrollador puede validar y actualizar el conjunto de reglas utilizando los destinos de línea de mandatos "build creole.validate.rulesets" y "build creole.upload.rulesets" respectivamente.

## **3.4.2 Cambio de los conjuntos de reglas publicadas existentes Acerca de esta tarea**

En los apartados siguientes se describirá la forma en que los usuarios con discapacidades pueden publicar un conjunto de reglas existente en la aplicación de administración:

- 1. En la aplicación de administración, seleccione la sección de la aplicación "Espacio de trabajo de administración".
- 2. En el panel Atajos, seleccione la categoría "Reglas y pruebas".
- 3. En esta categoría, seleccione el enlace "Conjuntos de reglas de Cúram". De este modo se abrirá una página que contiene una lista de los conjuntos de reglas existentes. Busque el conjunto de reglas que le interese.
- 4. Para publicar este conjunto de reglas, abra el indicador de mandatos y vaya a la carpeta <directorio de instalación de la aplicación>/EJBServer.
- 5. Escriba "build creole.extractrulesdata -Dcreolerulesetname=<nombre de su conjunto de reglas> -Dinedit=true" en el indicador de mandatos. Con esto se extraerá el conjunto de reglas en la carpeta <directorio de instalación de la aplicación>/EJBServer/dataextractor/blob.
- 6. El desarrollador debe copiar este conjunto de reglas en su componente personalizado y colocarlo en una carpeta de conjuntos de reglas Creole. Mediante el editor XML se su preferencia, el desarrollador

<span id="page-20-0"></span>puede definir las reglas en función de las directrices descritas en la publicación Manual de consulta de Cúram Express Rules. Fíjese que cualquier actualización en las anotaciones se aplicará al archivo de propiedades así como al archivo XML para garantizar la coherencia entre archivos.

- 7. Una vez hecho, el desarrollador puede validar y actualizar el conjunto de reglas utilizando los destinos de línea de mandatos "build creole.validate.rulesets" y "build creole.upload.rulesets" respectivamente.
- 8. Los archivos de propiedades correspondientes se pueden actualizar a través del enlace "Recursos de la aplicación" de la categoría del panel de atajo Recopilación de pruebas inteligente.
- 9. En la página Recursos de la aplicación, seleccione "Propiedad" en el menú desplegable Categoría y pulse "Buscar".
- 10. Localice el archivo de propiedades con el mismo nombre que el archivo que se va a cargar y seleccione "Editar" en el menú de acciones de filas de lista.
- 11. En el modal, seleccione el botón "Examinar" y localice el archivo de propiedades que se va a cargar. Nota: de este modo se sobrescribirá el almacén de archivos de propiedades de este conjunto de reglas.

## **3.5 El editor del almacén de datos**

El editor del almacén de datos permite que los usuarios editen esquemas de almacén de datos. Este editor no está accesible para usuarios que utilizan el teclado y el lector de pantalla. Como alternativa accesible, los esquemas de almacén de datos se pueden crear y modificar fuera de línea. En los apartados siguientes se describirá la forma en que los usuarios con discapacidades pueden crear y modificar esquemas de almacén de datos en la aplicación de administración.

Antes de empezar, el usuario debe tener conocimientos de la estructura y la definición de los esquemas de almacén de datos que se describen en la publicación *Guía de recopilación de pruebas inteligentes de Cúram*. Para el desarrollo fuera de la aplicación en línea, será necesario un editor XML.

## **3.5.1 Creación de un esquema de almacén de datos nuevo Acerca de esta tarea**

En los apartados siguientes se describirá la forma en que los usuarios con discapacidades pueden cargar un esquema de almacén de datos nuevo en la aplicación de administración:

- 1. Componga un esquema de almacén de datos fuera de línea en un editor XML.
- 2. En la aplicación de administración, seleccione la sección de la aplicación "Espacio de trabajo de administración".
- 3. En el panel Atajos a secciones, seleccione la categoría "Recopilación de pruebas inteligente".
- 4. En esta categoría, seleccione el enlace "Esquema de almacén de datos". De esta forma se abre una página que contiene un formulario de búsqueda y una opción para importar esquemas de almacén de datos.
- 5. Para importar el esquema de almacén de datos fuera de línea, seleccione la acción de página "Importar".
- 6. De esta forma se abre un diálogo modal que contiene un formulario. Escriba el nombre de esquema y el ID necesarios en los campos de entrada correspondientes.
- 7. Seleccione el botón de navegación Esquema. Así se abrirá el diálogo Explorador de Windows que permitirá seleccionar el esquema de almacén de datos que se acaba de crear fuera de línea.
- 8. Tras seleccionarlo, pulse el botón de diálogo modal "Guardar". Así se valida el XML en el esquema de almacén de datos. Si no se encuentran errores de validación, el esquema de almacén de datos se cargará en la aplicación en línea.

## <span id="page-21-0"></span>**3.5.2 Modificación de esquemas de almacén de datos existente Acerca de esta tarea**

En los apartados siguientes se describe la forma en que los usuarios con discapacidades pueden modificar un esquema de almacén de datos existente en la aplicación de administración:

#### **Procedimiento**

- 1. En la aplicación de administración, seleccione la sección de la aplicación "Espacio de trabajo de administración".
- 2. En el panel Atajos a secciones, seleccione la categoría "Recopilación de pruebas inteligente".
- 3. En esta categoría, seleccione el enlace "Esquema de almacén de datos". De esta forma se abre una página que contiene un formulario de búsqueda.
- 4. Mediante el formulario de búsqueda, busque el esquema del almacén de datos correspondiente y seleccione el botón de acciones de lista correspondiente. Seleccione la opción "Descargar". Así, el usuario podrá guardar una copia fuera de línea del esquema del almacén de datos seleccionado.
- 5. En un editor XML, modifique el script Esquema de almacén de datos descargado.
- 6. Una vez hecho, importe este esquema seleccionando la acción de página "Importar".
- 7. De esta forma se abre un diálogo modal que contiene un formulario. Escriba el nombre y el ID del esquema de almacén de datos original en el campo de entrada correspondiente.
- 8. Marque el recuadro de selección etiquetado "Sobrescribir".
- 9. Seleccione el botón de navegación Esquema. Así se abrirá el diálogo Explorador de Windows que permitirá seleccionar el esquema de almacén de datos modificado fuera de línea.
- 10. Tras seleccionarlo, pulse el botón de diálogo modal "Guardar". Así se valida el XML en el esquema de almacén de datos. Si no se encuentran errores de validación, el esquema de almacén de datos sobrescribirá el esquema de almacén de datos ya existente en la aplicación en línea.

## **3.6 El editor Recopilación de pruebas inteligente**

El editor Recopilación de pruebas inteligente, que suele conocerse como Editor IEG, permite que los usuarios editen y validen scripts IEG. Este editor no está accesible para usuarios que utilizan el teclado y el lector de pantalla. Como alternativa accesible, los scripts IEG se pueden crear y modificar fuera de línea. En los apartados siguientes se describirá la forma en que los usuarios con discapacidades pueden crear y modificar scripts IEG en la aplicación de administración.

Antes de empezar, el usuario debe tener conocimientos de la estructura y la definición de un script IEG que se describen en la publicación *Guía de recopilación de pruebas inteligentes de Cúram*. Para el desarrollo fuera de la aplicación en línea, será necesario un editor XML.

## **3.6.1 Creación de un script IEG nuevo Acerca de esta tarea**

En los apartados siguientes se describe la forma en que un usuario con discapacidades puede actualizar y validar un script IEG nuevo en la aplicación de administración:

- 1. Componga un script IEG fuera de línea en un editor XML.
- 2. En la aplicación de administración, seleccione la sección de la aplicación "Espacio de trabajo de administración".
- 3. En el panel Atajos a secciones, seleccione la categoría "Recopilación de pruebas inteligente".
- 4. En esta categoría, seleccione el enlace "Scripts". De esta forma se abre una página que contiene un formulario de búsqueda y una opción para importar scripts IEG.
- <span id="page-22-0"></span>5. Para importar el script IEG fuera de línea, seleccione la acción de página "Importar".
- 6. De esta forma se abre un diálogo modal que contiene un formulario. Escriba el nombre del script IEG necesario en el campo de entrada correspondiente.
- 7. Seleccione el botón de navegación Script IEG. Así se abrirá el diálogo Explorador de Windows que permitirá seleccionar el script IEG que se acaba de crear fuera de línea.
- 8. Tras seleccionarlo, pulse el botón de diálogo modal "Guardar". Así se valida el XML en el script IEG. Si no se encuentran errores de validación, el script IEG se cargará en la aplicación en línea.
- 9. Una vez cerrado el modal, busque el script IEG que se acaba de cargar en el formulario de búsqueda proporcionado. Los resultados de la búsqueda aparecen en la lista debajo del formulario de búsqueda.
- 10. Busque el script IEG en cuestión en la lista y seleccione el botón de acción de la lista correspondiente. Seleccione la opción "Validar". Así se abrirá un diálogo modal que solicita al usuario que seleccione el esquema de almacén de datos que corresponda al script IEG.
- 11. Tras seleccionar un esquema, pulse el botón modal "Validar". Así se valida el script IEG. Los errores de validación encontrados aparecerán en el diálogo modal abierto.
- 12. Los archivos de propiedades correspondientes se pueden actualizar a través del enlace "Recursos de la aplicación" de la categoría del panel de atajo Recopilación de pruebas inteligente.
- 13. En la página Recursos de la aplicación, seleccione la acción de página "Añadir recurso".
- 14. De esta forma se abre un diálogo modal que contiene un formulario. Complete los detalles correspondientes al recurso de la propiedad necesaria.
- 15. Seleccione el botón de navegación de contenido. Así se abrirá un explorador de Windows que le permitirá seleccionar un archivo de propiedades nuevo.
- 16. Seleccione el botón modal "Guarda". Así se añadirá el recurso a la aplicación en línea.

## **3.6.2 Modificación de scripts IEG existentes Acerca de esta tarea**

En los apartados siguientes se describe la forma en que un usuario con discapacidades puede modificar y validar un script IEG existente en la aplicación de administración:

- 1. En la aplicación de administración, seleccione la sección de la aplicación "Espacio de trabajo de administración".
- 2. En el panel Atajos a secciones, seleccione la categoría "Recopilación de pruebas inteligente".
- 3. En esta categoría, seleccione el enlace "Scripts". De esta forma se abre una página que contiene un formulario de búsqueda.
- 4. Mediante el formulario de búsqueda, busque el script IEG correspondiente y seleccione el botón de acciones de lista correspondiente. Seleccione la opción "Descargar". Así, el usuario podrá guardar una copia fuera de línea del script IEG seleccionado.
- 5. En un editor XML, modifique el script IEG descargado.
- 6. Una vez hecho, importe este script seleccionando la acción de página "Importar".
- 7. De esta forma se abre un diálogo modal que contiene un formulario. Escriba el nombre y el ID del script IEG original en el campo de entrada correspondiente.
- 8. Marque el recuadro de selección etiquetado "Sobrescribir".
- 9. Seleccione el botón de navegación Script IEG. Así se abrirá el diálogo Explorador de Windows que permitirá seleccionar el script IEG modificado fuera de línea.
- 10. Tras seleccionarlo, pulse el botón de diálogo modal "Guardar". Así se valida el XML en el script IEG. Si no se encuentran errores de validación, el script IEG sobrescribirá el esquema de almacén de datos ya existente en la aplicación en línea.
- <span id="page-23-0"></span>11. Una vez cerrado el modal, busque el script IEG que se acaba de cargar en el formulario de búsqueda proporcionado. Los resultados de la búsqueda aparecen en la lista debajo del formulario de búsqueda.
- 12. Busque el script IEG en cuestión en la lista y seleccione el botón de acción de la lista correspondiente. Seleccione la opción "Validar". Así se abrirá un diálogo modal que solicita al usuario que seleccione el esquema de almacén de datos que corresponda al script IEG.
- 13. Tras seleccionar un esquema, pulse el botón modal "Validar". Así se valida el script IEG. Los errores de validación encontrados aparecerán en el diálogo modal abierto.

## **3.7 Panel de contexto**

Para ayudar a los usuarios con visión reducida, la aplicación de Cúram está diseñada para redimensionarse correctamente cuando el valor de zoom del navegador se incrementa a 200%. Sin embargo, en algunos casos no hay espacio disponible suficiente para mostrar todos los elementos de navegación en la pantalla de una sola vez. En este apartado se describen los pasos necesarios para utilizar la alternativa accesible cuando se da esta situación.

#### **Acerca de esta tarea**

Cuando se visualiza la aplicación en resoluciones menores con un nivel de zoom navegador del 200%, el contenido del panel de contexto puede hacer que las pestañas de la barra de navegación salgan fuera de la pantalla. Como alternativa accesible, los usuarios pueden realizar las acciones siguientes:

## **Procedimiento**

- 1. Vaya al botón de conmutación del panel de contexto.
- 2. Seleccione el botón de conmutación del panel de contexto. Con ello, el panel de contexto se contraerá y permitirá que el usuario acceda cómodamente a las pestañas de la barra de navegación.

## **3.8 Creación del nuevo plan de resultados**

## **Acerca de esta tarea**

En la aplicación IBM Cúram Outcome Management, no es posible acceder a las pantallas de Creación del nuevo plan de resultados por parte de usuarios de teclado y lector de pantalla cuando se visualizan en modalidad ampliada de forma predeterminada. Como alternativa accesible, las pantallas de Creación del nuevo plan de resultados se pueden visualizar en una modalidad no ampliada apta para todos los usuarios. Para ver estas pantallas accesibles, el usuario puede llevar a cabo los pasos siguientes:

#### **Procedimiento**

- 1. En la aplicación IBM Cúram Outcome Management, seleccione el enlace "Preferencia" del banner de la aplicación.
- 2. Para la preferencia de usuario "Creación del plan de resultados ampliada", seleccione "No".
- 3. Seleccione el botón "Guardar" para guardar esta preferencia.
- 4. Hecho esto, abra las pantallas de Creación del nuevo plan de resultados. La pantalla se abrirá en la modalidad no ampliada y estará plenamente accesible.

## **3.9 Modales**

#### **Acerca de esta tarea**

La aplicación de Cúram utiliza diálogos modales para permitir que los usuarios ejecuten una acción (por ejemplo, Nuevo, Editar y Suprimir) para una determinada pestaña de la aplicación. Puesto que la zona de enfoque no se halla automáticamente en estos modales cuando se utiliza un lector de pantalla, los

<span id="page-24-0"></span>usuarios deberán llevar a cabo una secuencia de teclado específica para que la zona de enfoque vaya al modal abierto:

#### **Procedimiento**

- 1. Cuando el usuario abre un modal, el lector de pantalla anuncia el modal y lee el título.
- 2. Pulse MAYÚSCULAS + M para que la zona de enfoque vaya a parar al modal.
- 3. Navegue por el modal normalmente utilizando las teclas TABULADOR y de FLECHA.
- 4. Si en algún momento se pierde la zona de enfoque del modal, pulse MAYÚSCULAS + M para que la zona de enfoque vuelva al modal.

## **3.10 Listas paginadas de búsqueda**

## **Acerca de esta tarea**

Las listas paginadas de la aplicación de Cúram se han diseñado para visualizar una cantidad determinada de filas de listas de una sola vez. Los controles que se visualizan en la parte inferior de la lista se pueden utilizar para desplazarse por entre las filas de la lista. cuando se utilizan estas listas paginadas en páginas de búsqueda con un lector de pantalla, no se actualiza la vista por pantalla del lector de pantalla después de cada consulta de búsqueda. Como alternativa accesible, los usuarios de lector de pantalla pueden utilizar una secuencia de mandatos de teclado para acceder correctamente a los datos de estas listas paginadas:

- 1. Escriba el criterio de búsqueda en los campos de formulario de búsqueda disponibles.
- 2. Navegue hasta el botón de formulario "Buscar" y pulse INTRO. Ello someterá la consulta de búsqueda.
- 3. El navegador actualizará la pantalla mostrando los resultados de la búsqueda. Pulse INSERTAR + ESC para actualizar la vista del lector de pantalla.
- 4. Vaya a la lista paginada que contiene los resultados de la búsqueda normalmente. Toda la información de esta lista estará actualizada y será correcta.

## <span id="page-26-0"></span>**Apéndice. Glosario**

#### **Lector de pantalla**

Los lectores de pantalla son una forma de tecnología de asistencia (AT) potencialmente útil para personas ciegas, con déficit de visión, analfabetas o con dificultades de aprendizaje. El lector de pantalla transforma el contenido que se visualiza en una pantalla del sistema en una salida de texto hablado.

#### **Usuario de lector de pantalla**

El usuario que utiliza un lector de pantalla para navegar e interactuar con la aplicación. El usuario de lector de pantalla suele ser una persona ciega o con déficit de visión.

#### **Usuario de teclado**

El usuario que utiliza un teclado para navegar e interactuar con la aplicación. Los usuarios de teclado a menudo presentan restricciones de movilidad física.

#### **Zoom del navegador**

Mediante la utilización de un navegador web, es posible aumentar o diminuir el nivel de zoom en que se visualiza la aplicación. Al aumentar el nivel de zoom se consigue que un texto o imagen de una página web aparezca más grande. Esta función de zoom la utilizan los usuarios con deficiencias visuales. La aplicación de Cúram da soporte a un nivel máximo de zoom de navegador del 200%.

#### **Directrices de accesibilidad a contenido web (Web Content Accessibility Guidelines - WCAG)**

Las directrices de accesibilidad a contenido web abarcan una gran variedad de recomendaciones para hacer que el contenido web sea más accesible. Siguiendo estas directrices se asegura que el contenido web esté accesible para un gran número de las personas con discapacidades, incluida la ceguera y un déficit de visión, la sordera y la pérdida de audición, discapacidades de aprendizaje, limitaciones cognitivas, movimiento limitado, discapacidades del habla, fotosensibilidad así como cualquier combinación de estas discapacidades.

#### **Sección 508**

La legislación conocida como "Sección 508" es una enmienda a la Ley de rehabilitación laboral (Workforce Rehabilitation Act) de 1973, de los Estados Unidos. La Sección 508 requiere que las personas con discapacidades puedan acceder a tecnología electrónica y de la información desarrollada por agencias federales.

## <span id="page-28-0"></span>**Avisos**

Esta información se ha desarrollado para productos y servicios ofrecidos en los Estados Unidos. Es posible que IBM no ofrezca los productos, servicios o características que se describen en este documento en otros países. Solicite información al representante local de IBM acerca de los productos y servicios disponibles actualmente en su zona. Cualquier referencia a un producto, programa o servicio de IBM no pretende afirmar ni implica que sólo pueda utilizarse ese producto, programa o servicio de IBM. En su lugar, se puede utilizar cualquier producto, programa o servicio funcionalmente equivalente que no vulnere ningún derecho de propiedad intelectual de IBM. No obstante, es responsabilidad del usuario evaluar y verificar el funcionamiento de cualquier producto, programa o servicio que no sea de IBM. IBM podría tener patentes o solicitudes de patentes pendientes relacionadas con el tema principal que se describe en este documento. La posesión de este documento no confiere ninguna licencia sobre dichas patentes. Puede enviar consultas sobre licencias, por escrito, a:

IBM Director of Licensing

IBM Corporation

North Castle Drive

Armonk, NY 10504-1785

EE.UU.

Para consultas sobre licencias relacionadas con información de doble byte (DBCS), póngase en contacto con el departamento de propiedad intelectual de IBM de su país o envíe sus consultas, por escrito, a:

Intellectual Property Licensing

Legal and Intellectual Property Law.

IBM Japan Ltd.

19-21, Nihonbashi-Hakozakicho, Chuo-ku

Tokio 103-8510, Japón

El párrafo siguiente no se aplica al Reino Unido ni a ningún otro país donde las disposiciones en él expuestas sean incompatibles con la legislación local: INTERNATIONAL BUSINESS MACHINES CORPORATION PROPORCIONA ESTA PUBLICACIÓN "TAL CUAL" SIN GARANTÍA DE NINGUNA CLASE, YA SEA EXPLÍCITA O IMPLÍCITA, INCLUIDAS, PERO SIN LIMITARSE A ELLAS, LAS GARANTÍAS IMPLÍCITAS DE NO VULNERABILIDAD, COMERCIALIZACIÓN O IDONEIDAD PARA UN PROPÓSITO DETERMINADO. Algunos países no permiten la renuncia a garantías explícitas o implícitas en determinadas transacciones, por lo que puede que esta declaración no sea aplicable en su caso.

La información de este documento puede incluir imprecisiones técnicas o errores tipográficos. Periódicamente se efectúan cambios en la información aquí contenida; estos cambios se incorporarán en nuevas ediciones de la publicación. IBM puede reservarse el derecho de realizar mejoras y/o cambios en los productos y/o programas descritos en esta publicación en cualquier momento sin previo aviso.

Cualquier referencia incluida en esta información a sitios web que no sean de IBM sólo se proporciona para su comodidad y en ningún modo constituye una aprobación de dichos sitios web. El material de esos sitios web no forma parte del material de este producto de IBM y la utilización de esos sitios web se realizará bajo su total responsabilidad.

IBM puede utilizar o distribuir cualquier información que se le facilite de la manera que considere adecuada, sin contraer por ello ninguna obligación con el remitente. Los titulares de licencias de este programa que deseen obtener información sobre el mismo con el fin de permitir: (i) el intercambio de información entre programas creados independientemente y otros programas (incluido éste) y el uso mutuo de información que se haya intercambiado, deben ponerse en contacto con:

IBM Corporation

Dept F6, Bldg 1

294 Route 100

Somers NY 10589-3216

EE.UU.

Dicha información puede estar disponible, sujeta a los términos y condiciones apropiados, incluido en algunos casos el pago de una cuota.

IBM proporciona el programa bajo licencia que se describe en este documento y todo el material bajo licencia disponible para el mismo bajo los términos del Acuerdo de cliente de IBM, el Acuerdo internacional de licencias de programas de IBM o cualquier acuerdo equivalente entre las partes.

Los datos de rendimiento incluidos aquí se determinaron en un entorno controlado. Por lo tanto, los resultados obtenidos en otros entornos operativos pueden variar considerablemente. Algunas mediciones podrían haberse realizado en sistemas en desarrollo y, por lo tanto, no existe ningún tipo de garantía de que dichas mediciones sean las mismas en los sistemas con disponibilidad general. Además, es posible que algunas mediciones se hayan calculado mediante extrapolación. Los resultados reales pueden variar. Los usuarios de este documento deben verificar los datos aplicables a sus entornos específicos.

La información relacionada con productos que no son de IBM se ha obtenido de los proveedores de dichos productos, de sus anuncios publicados o de otras fuentes de disponibilidad pública.

IBM no ha probado estos productos y no puede confirmar la precisión de rendimiento, compatibilidad ni otras afirmaciones relacionadas con productos que no son de IBM. Las preguntas relativas a las prestaciones de productos que no son de IBM deben dirigirse a los proveedores de dichos productos.

Las afirmaciones relativas a las intenciones futuras de IBM están sujetas a cambio o retirada sin previo aviso, y sólo representan objetivos

Todos los precios de IBM que se muestran son precios de distribuidor recomendados por IBM, corresponden al momento actual y están sujetos a cambios sin aviso previo. Los precios de los distribuidores pueden variar.

Esta información se ofrece con fines de planificación únicamente. La información incluida en este documento puede cambiar antes de que los productos descritos estén disponibles.

Esta información contiene ejemplos de datos e informes utilizados en operaciones comerciales diarias. Para ilustrarlos de la manera más completa posible, los ejemplos incluyen los nombres de personas, empresas, marcas y productos. Todos estos nombres son ficticios y cualquier parecido con nombres y direcciones utilizados por empresas comerciales reales son mera coincidencia.

#### <span id="page-30-0"></span>LICENCIA DE COPYRIGHT:

Esta información contiene programas de aplicación de ejemplo en lenguaje fuente, que ilustran técnicas de programación en diversas plataformas operativas. Puede copiar, modificar y distribuir los programas de ejemplo de cualquier forma, sin tener que pagar a IBM, con intención de desarrollar, utilizar, comercializar o distribuir programas de aplicación que estén en conformidad con la interfaz de programación de aplicaciones (API) de la plataforma operativa para la que están escritos los programas de ejemplo. Estos ejemplos no se han probado exhaustivamente bajo todas las condiciones. Por lo tanto, IBM no puede garantizar ni implicar la fiabilidad, capacidad de servicio o función de estos programas. Los programas de ejemplo se proporcionan "TAL CUAL", sin garantía de ningún tipo. IBM no es responsable de ningún daño resultante de la utilización de los programas de ejemplo por parte del usuario.

Todas las copias o fragmentos de las copias de estos programas de ejemplo o cualquier trabajo que de ellos se derive, deberán incluir un aviso de copyright como el que se indica a continuación:

© (el nombre de la empresa) (año). Algunas partes de este código proceden de los programas de ejemplo de IBM Corp.

© Copyright IBM Corp. \_escriba el año o los años\_. Reservados todos los derechos.

Si visualiza esta información en una copia software, es posible que no aparezcan las fotografías ni las ilustraciones en color.

## **Marcas registradas**

IBM, el logotipo de IBM e ibm.com son marcas registradas de International Business Machines Corp., registradas en muchas jurisdicciones en todo el mundo. Otros nombres de productos y servicios pueden ser marcas registradas de IBM u otras empresas. Encontrará una lista actual de marcas registradas de IBM en la web en "Copyright and trademark information" en [http://www.ibm.com/legal/us/en/](http://www.ibm.com/legal/us/en/copytrade.shtml) [copytrade.shtml.](http://www.ibm.com/legal/us/en/copytrade.shtml)

Microsoft y Word son marcas registradas de Microsoft Corporation en los Estados Unidos y/o en otros países.

Otros nombres pueden ser marcas registradas de sus respectivos propietarios. Otros nombres de empresas, productos o servicios pueden ser marcas registradas o de servicio de terceros.

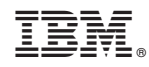

Impreso en España